## **How to upgrade to eBook access in MasteringPhysics**

1. Login to your MasteringPhysics course through Canvas, and click the MyLab & Mastering link in the left hand navigation. Select MasteringPhysics Course Home

OR

Login directly to Pearson at [www.pearsonmylabandmastering.com,](http://www.pearsonmylabandmastering.com/) and click on your course name in the course listing.

2. Click on the eText link in the left hand menu

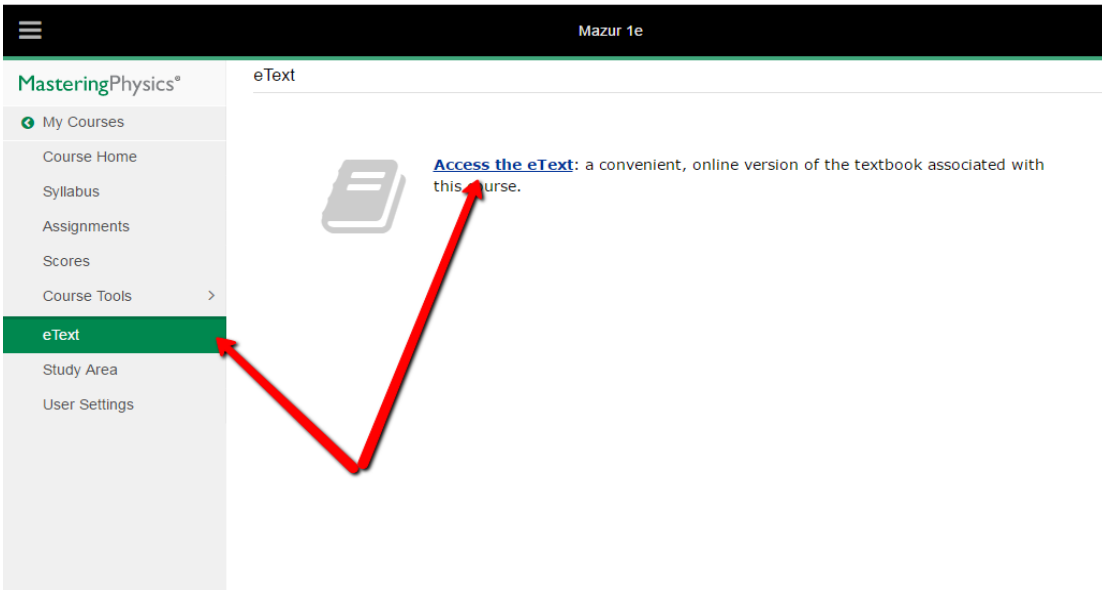

- 3. Click Access the eText
- 4. Select the Buy Now option (there are no access code for eText upgrade)

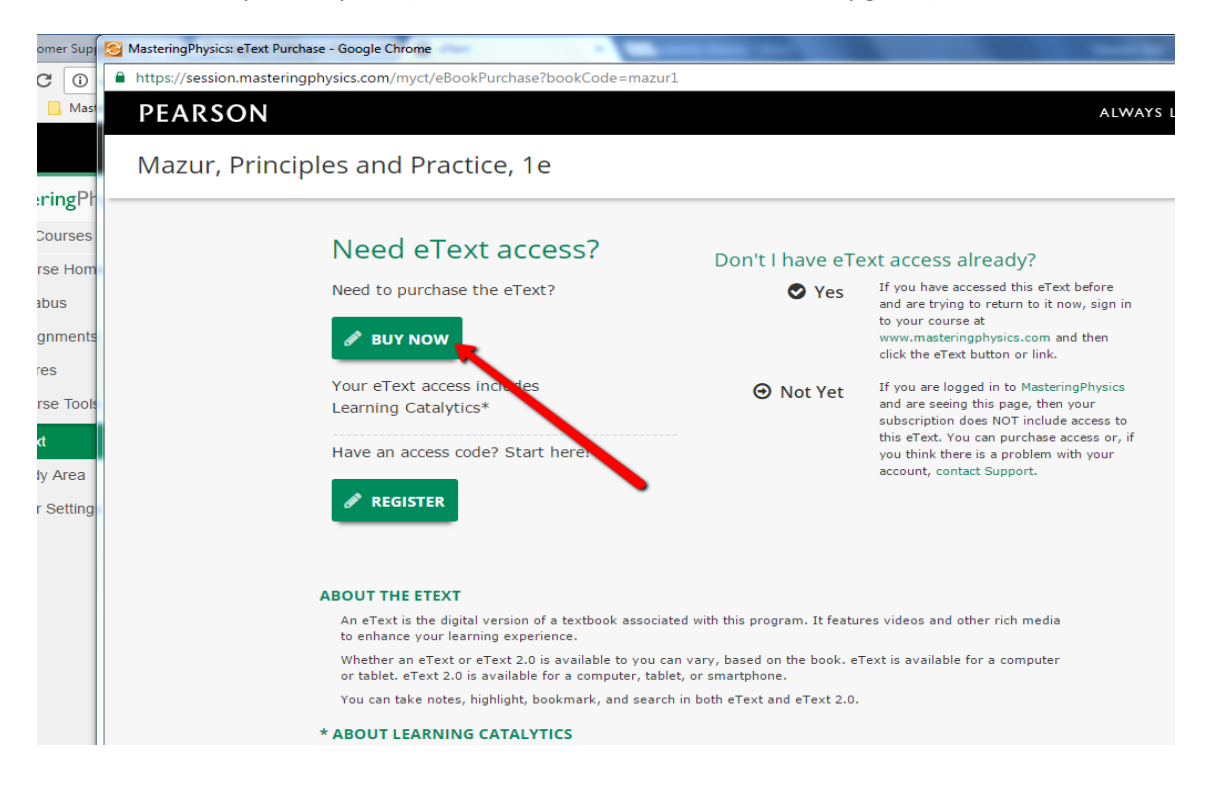

## 5. Accept the License Agreement and Privacy Policy

6. When asked if you have a Pearson account, select Yes and enter your login name and password:

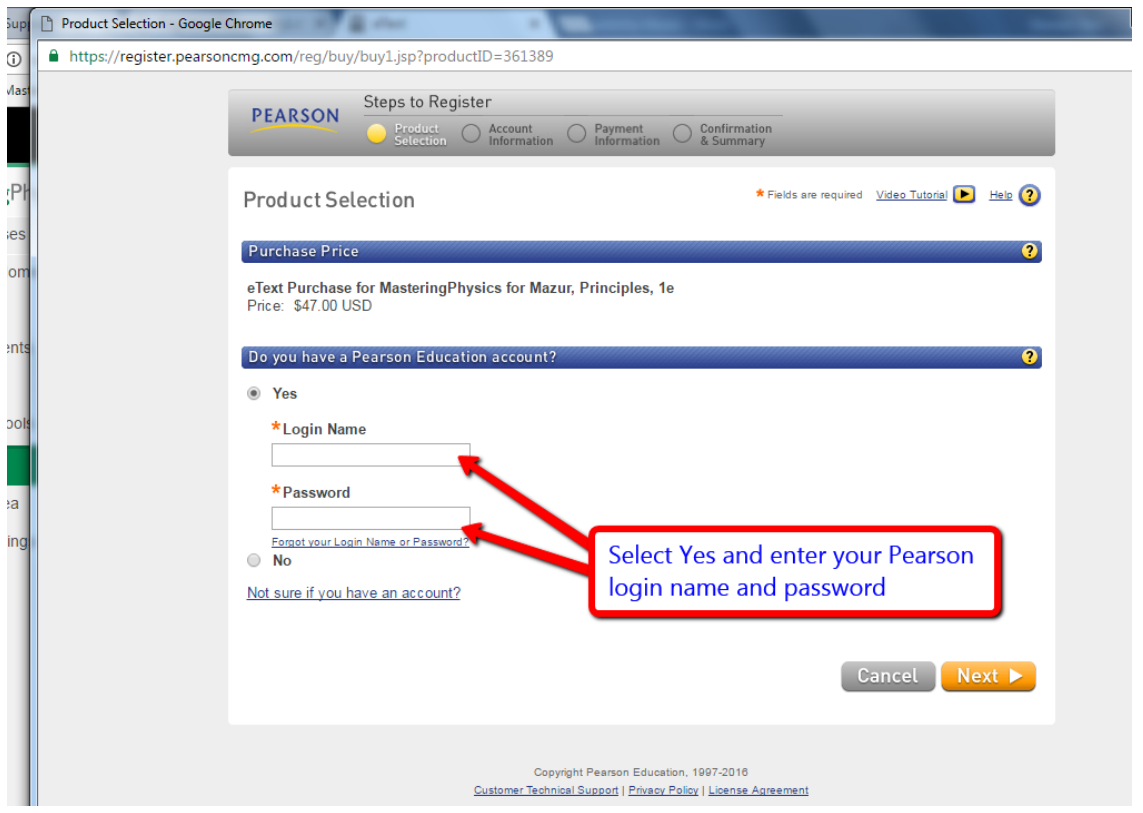

- 7. Confirm your account information is correct, then click Next
- 8. Enter your payment information, and then proceed with the order. Once finished, you will now have access to the course eText.